# 69 YAMAHA

# **MusicSoft Manager Manual**

Designed for the iPhone, iPod touch, and iPad, MusicSoft Manager can be used to perform the following management tasks for songs, style data, and other files used on digital musical .instruments

• Transfer data between this app and musical instruments, computers, and the online storage service Dropbox.

. Connect to your musical instrument and rename or delete files stored on it.

b E

н

Ñ

Q

#### **NOTE**

. For details on connecting to digital musical instruments, refer to the iPhone & iPad Connection Manual. • Offering cloud storage and file synchronization, Dropbox is a file hosting service operated by Dropbox Incorporated. Registered users can share files between multiple computers and mobile devices via online storage.

## ■ Main screen

iPhone/iPod touch Library new  $\mathbf{t}$ File name Title Artist A<br>B<br>C  $\Box$ history  $\mathcal{L}_{\mathcal{L}}$  $\Box$   $\Box$  Yamaha 001.mid<br>abc - XYZ 70.9KB  $\overline{G}$  $\Box$   $\Box$  Yamaha 002.mid 13.9KB K def - XYZ M Yamaha 003.mid  $\Box$ math>  $\frac{0}{P}$ 70.9KB ghi - XYZ **Create Folder** ಾ #N<x< ♪≡ **Iuuu** Librar

 $(1)$  The Library is this app's main screen. Tap to display the app's files and folders.

(2) Tap to display the files and folders on the connected .instrument

 $(3)$  Tap to display the Settings screen.

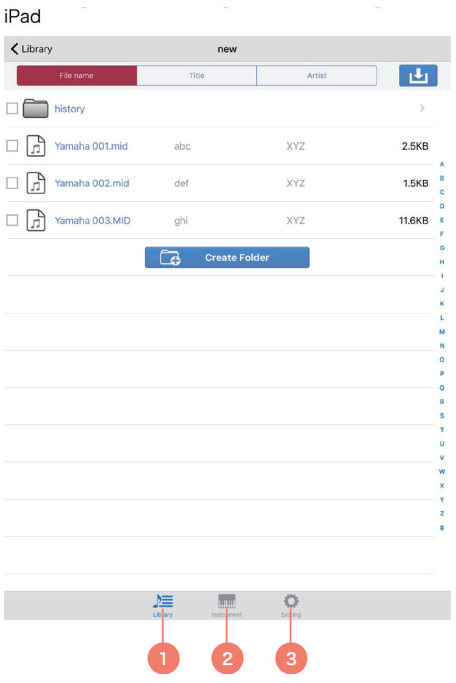

# ■ Adding files or folders to the Library

- 1. Tap the Add button at the top-right of the Library.
- 2. Select the current location of the file(s) and/or folder(s) to be added.
- 3. Tap the file(s) and/or folder(s) you wish to add.
- 4. Tap Add to Library.

### ■ Transferring files or folders from the Library

- 1. Select the file(s) and/or folder(s) you wish to transfer from the Library.
- 2. Tap Transfer in the task bar at the bottom.
- 3. In the window displayed, select a destination for the file(s) and/or folder(s).
- 4. Tap Transfer to here to transfer the file(s) and/or folder(s).

#### **NOTE**

. In Step 4 above, you can also tap Cancel instead of Transfer to here to cancel the process.

# ■ Transferring files or folders between a musical instrument, iTunes, and **Dropbox**

The Library is used in order to transfer data between musical instrument, iTunes, and Dropbox.

1. Using the procedure described in Adding files or folders to the Library, add the file(s) and/or folder(s) you wish to transfer to the Library.

2. Using the procedure described in Transferring files or folders from the Library, transfer the file(s) and/or folder(s) to the intended destination.

#### **NOTE**

. Folders cannot be transfered to iTunes.

• Protected files are indicated using a key icon. Files of this type cannot be copied. In addition, they can only be moved between this app and the connected instrument.

# ■ Copying files from a computer to MusicSoft Manager

1. Connect the computer to your iPhone, iPod touch, or iPad using the cable that came with the latter or via wireless network.

2. Launch iTunes on the computer.

3. In iTunes, select DEVICES, choose your iPhone, iPod touch, or iPad, and then go to Apps, File Sharing, and MusicSoft Manager to open the File Sharing window.

4. Drag and drop the file (s) you wish to copy from the computer into the File Sharing window.

# ■ Copying files from MusicSoft Manager to a computer

1. Using the procedure described in Transferring files or folders from the Library, transfer the file(s) you wish to copy from the Library to iTunes File Sharing.

2. Connect the computer to your iPhone, iPod touch, or iPad using the cable that came with the latter or via wireless network.

3. Launch iTunes on the computer.

4. In iTunes, select DEVICES, choose your iPhone, iPod touch, or iPad, and then go to Apps, File Sharing, and MusicSoft Manager to open the File Sharing window.

5. Drag and drop the file(s) copied in Step 1 from the File Sharing window onto the computer.

# ■ Renaming a file or folder

- 1. Open the list of files and folders on the connected instrument or the Library.
- 2. Tap the file or folder you wish to rename.
- In the case of a folder, tap the box to the left of its icon.
- 3. Tap Rename in the task bar at the bottom.
- 4. Use the on-screen keyboard to enter a new name.
- 5. Tap Done to complete the process.

## ■ Deleting files or folders

- 1. Open the list of files and folders on the connected instrument or the Library.
- 2. Tap the file(s) and/or folder(s) you wish to delete.
- 3. Tap Trash can button
- 4. To complete the process, tap Delete once again when asked if you wish to proceed.

#### **NOTE**

. In Step 4 above, you can also tap Cancel instead of Delete to cancel the process.

The software and this Owner's manual are exclusive copyrights of Yamaha Corporation.

Copying of the software or reproduction of this manual in whole or in part by any means is expressly forbidden without the written consent of the manufacturer.

Yamaha makes no representations or warranties with regard to the use of the software and documentation and cannot be held responsible for the results of the use of this manual and the software.

The screen displays as illustrated in this Owner's Manual are for instructional purposes, and may appear somewhat different from the screens which appear on your devices.

Apple and iPhone/iPod touch/iPad, iTunes are trademarks of Apple Inc., registered in the U.S. and other countries.

The company names and product names in this Owner's Manual are the trademarks or registered trademarks of their respective companies

© 2013 Yamaha Corporation. All rights reserved.

#### JSONKit - Copyright (c) 2011, John Engelhart

All rights reserved.

Redistribution and use in source and binary forms, with or without modification, are permitted provided that the following conditions are met:

\* Redistributions of source code must retain the above copyright notice, this list of conditions and the following disclaimer.

\* Redistributions in binary form must reproduce the above copyright notice, this list of conditions and the following disclaimer in the documentation and/or other materials provided with the distribution.

\* Neither the name of the Zang Industries nor the names of its contributors may be used to endorse or promote products derived from this software without specific prior written permission.

THIS SOFTWARE IS PROVIDED BY THE COPYRIGHT HOLDERS AND CONTRIBUTORS "AS IS" AND ANY EXPRESS OR IMPLIED WARRANTIES, INCLUDING, BUT NOT LIMITED TO, THE IMPLIED WARRANTIES OF MERCHANTABILITY AND FITNESS FOR A PARTICULAR PURPOSE ARE DISCLAIMED. IN NO EVENT SHALL THE COPYRIGHT OWNER OR CONTRIBUTORS BE LIABLE FOR ANY DIRECT, INDIRECT, INCIDENTAL, SPECIAL, EXEMPLARY, OR CONSEOUENTIAL DAMAGES (INCLUDING, BUT NOT LIMITED TO, PROCUREMENT OF SUBSTITUTE GOODS OR SERVICES; LOSS OF USE, DATA, OR PROFITS; OR BUSINESS INTERRUPTION) HOWEVER CAUSED AND ON ANY THEORY OF LIABILITY, WHETHER IN CONTRACT, STRICT LIABILITY, OR TORT (INCLUDING NEGLIGENCE OR OTHERWISE) ARISING IN ANY WAY OUT OF THE USE OF THIS SOFTWARE, EVEN IF ADVISED OF THE POSSIBILITY OF SUCH DAMAGE.

#### KeychainSecurity - Copyright (c) 2010 Dan Byers

Permission is hereby granted, free of charge, to any person obtaining a copy of this software and associated documentation files (the "Software"), to deal in the Software without restriction, including without limitation the rights to use, copy, modify, merge, publish, distribute, sublicense, and/or sell copies of the Software, and to permit persons to whom the Software is furnished to do so, subject to the following conditions:

The above copyright notice and this permission notice shall be included in all copies or substantial portions of the Software. THE SOFTWARE IS PROVIDED "AS IS", WITHOUT WARRANTY OF ANY KIND, EXPRESS OR IMPLIED, INCLUDING BUT NOT LIMITED TO THE WARRANTIES OF MERCHANTABILITY, FITNESS FOR A PARTICULAR PURPOSE AND NONINFRINGEMENT. IN NO EVENT SHALL THE AUTHORS OR COPYRIGHT HOLDERS BE LIABLE FOR ANY CLAIM, DAMAGES OR OTHER LIABILITY, WHETHER IN AN ACTION OF CONTRACT, TORT OR OTHERWISE, ARISING FROM, OUT OF OR IN CONNECTION WITH THE SOFTWARE OR THE USE OR OTHER DEALINGS IN THE SOFTWARE.

ZipArchive - Copyright (C) 2010-2012 Matt Connolly, Edward Patel, et al

Permission is hereby granted, free of charge, to any person obtaining a copy of this software and associated documentation files (the "Software"), to deal in the Software without restriction, including without limitation the rights to use, copy, modify, merge, publish, distribute, sublicense, and/or sell copies of the Software, and to permit persons to whom the Software is furnished to do so, subject to the following conditions:

The above copyright notice and this permission notice shall be included in all copies or substantial portions of the Software.

THE SOFTWARE IS PROVIDED "AS IS", WITHOUT WARRANTY OF ANY KIND, EXPRESS OR IMPLIED, INCLUDING BUT NOT LIMITED TO THE WARRANTIES OF MERCHANTABILITY, FITNESS FOR A PARTICULAR PURPOSE AND NONINFRINGEMENT. IN NO EVENT SHALL THE AUTHORS OR COPYRIGHT HOLDERS BE LIABLE FOR ANY CLAIM. DAMAGES OR OTHER LIABILITY, WHETHER IN AN ACTION OF CONTRACT, TORT OR OTHERWISE, ARISING FROM, OUT OF OR IN CONNECTION WITH THE SOFTWARE OR THE USE OR OTHER DEALINGS IN THE SOFTWARE.